AirCheck G3 User Guide

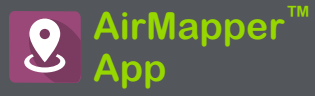

AirMapper Site Surveyアプリケーションは、屋内 外のWi-Fiサーベイを行い、Link-Liveクラウド サービスにアップロードすることができるアプリ ケーションです。Link-Liveでは、各データ測定地 点のヒートマップやWi-Fi測定値を確認すること ができます。

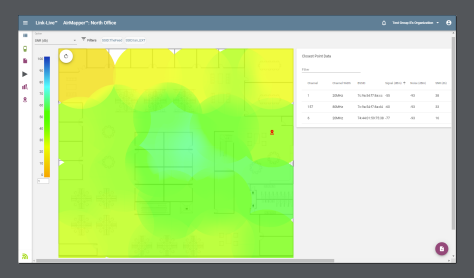

Signalヒートマップは、すべてのLink-Liveユー ザーが利用できます。 AllyCareサポートのお客 様は、Noise, SNR, Max TXおよびRX Ratesのマッ プもご利用いただけます。

# AirMapperの設定

AirMapperアプリをセットアップしてサーベイを行 うには、サーベイ名の設定、フロアプランの読み 込み、寸法の指定、スキャンモードの設定、バ ンドとチャネルの設定が必要です。

- ファイルタイプは[.png]と[.jpg]のみ対応
- 画像編集アプリケーションを使用して、建物の壁や 敷地の境界など、既知の寸法に合わせて図面の画 像を切り抜く必要がある場合があります。

AirMapperアプリを開き、メニューアイコン | か 設定アイコン 3 を選択してください。

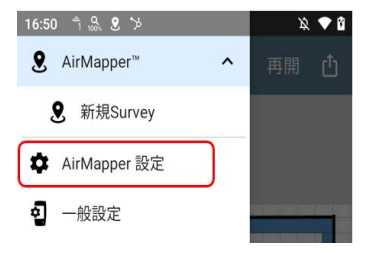

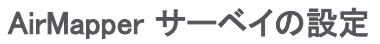

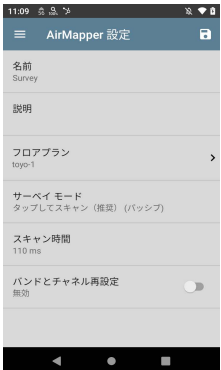

# 名前

「名前」をタップして、AirMapper プロジェクトの カスタム名を入力します。この名前は、この サーベイプロジェクトを識別するために Link-Live にアップロードされます。

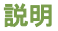

必要な任意の追加情報を入力してください。

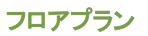

NOTE: Link-Liveでフロアプランを設定し、それを AirCheck G3 に送信できます。新しいフロアプラ ンが届くと通知が表示されます:

<sup>9</sup> AirManner<sup>™</sup>

Link-Liveから新規フロアプランを取得 test floor PNG

新しいフロアプランは、既存のフロアプランに追 加されますが、自動的に選択されるわけではあ りません。フロアプランの選択手順は以下となり ます:

1. 「フロアプラン」をタップすると利用可能なフロアプラ ンの一覧が表示されます。

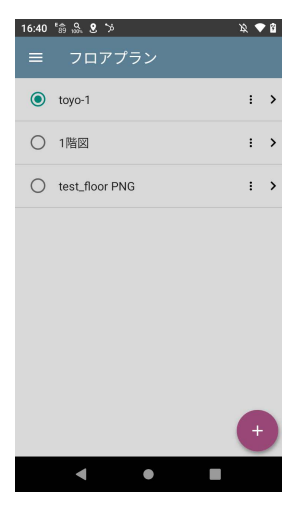

2. フロアプランを選択するか、またはフローティング アクションボタン + をタップして新しいフロアプランを 読み込み、ファイル選択画面で新しい地図画像ファイ ルに移動し、ファイルをタップして選択します。フロアプ ランメニューが表示されます。

#### 3. 必要に応じて、フロアプランの他のフィールドを入力 してください:

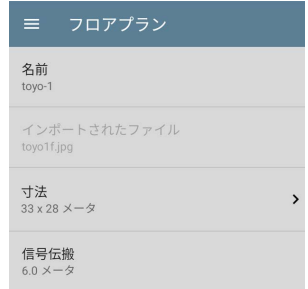

名前: このフロアプランの名前を入力します。このフィー ルドのデフォルトは、ファイル名です。

インポートされたファイル: ファイルのオリジナルの名前 になります。

寸法: 寸法をタップすると、フロアプランに2つのマー カーが表示されます。マーカーをフロアプラン上の既 知の距離にある2つの場所に移動させます。次に、 「Marker Distance」をタップして、2点間の距離を入力し ます。(単位(フィートまたはメートル)は、左上部のナビ ゲーションドロアから「一般設定」→「長さの単位」で設定 します。)

メニューアイコン から「一般設定」→「長さの単位」で 設定します。)終了したら、< をタップしてフロアプランメ ニューに戻ります。 次に、「Marker Distance」をタップして、2点間の距離を 入力します。(単位(フィートまたはメートル)は、左上部の

信号伝搬: タップすると、信号伝搬予測値の半径の値を 入力することができます。

#### サーベイ モード

「**サーベイ モード**」をタップして、Wi-Fi環境や サーベイデータの要件に応じたWi-Fiデータ測定 方法を選択します:

- 1. スキャン後にタップ(パッシブ)は、各BSSIDから見た 最新のAPビーコンに基づき、即座にデータを測定 することができます。AP BSSIDは140秒後にエージ ングアウトし、Wi-Fiクライアントは4分後にエージン グアウトします。
- 2. タップしてスキャン(パッシブ) は、スキャンワンス (パッシブ)は、より正確ですが、時間がかかりま す。ポイントを選択すると、すべてのBSSID情報が クリアされ、ユニットは選択されスキャン時間で、選 択されたチャネルのシングルスキャンを取得しま す。

これにより、正確な測定が可能になります。しかし、 混雑した環境では、スキャン時間中に表示されな かったビーコンはそのサンプルポイントに含まれま せん。

3. 接続テスト(アクティブ)は、Wi-Fi Testポートのリンク された接続からデータを収集します。 注:この方法を選択すると、スキャン時間およびWi-FIバンドとチャネルのAirMapperの設定が無効にな ります。

4. スキャン時間(パッシブサーベイモードのみ) 「スキャン時間」をタップして、プリセットのスキャンタイム を選択するか、カスタム値を入力します。スキャン時間 に関する詳細な情報は、一般設定を参照してください。

バンドとチャネル再設定

サーベイ モード タップしてスキャン (推奨) (パッシブ) スキャン時間 110 ms バンドとチャネル再設定 有効 Wi-Fi バンドとチャネル ゝ 2.4 GHz, 5 GHz, 6 GHz (UNII-5), 63 チャネル

(パッシブサーベイモードのみ) 「バンドとチャネル 再設定」をタップすると、一般設定で設定した値と は異なるバンドとチャネルを選択できるようになり ます。 (これらの設定は、AirMapper サイトサーベ イのみ使用されます。) この設定を有効にする と、Wi-Fi 帯域とチャネルの設定が表示されま す。

#### Wi-Fi バンドとチャネル

(バンドとチャネル再設定を有効にした時のみ表 示されます) 「Wi-Fi**バンドとチャネル**」をタップす ると、周波数帯のリストが表示されます。 次に、 周波数帯をタップすると、その帯域で使用する特 定のチャネルを選択するメニューが表示されま す。

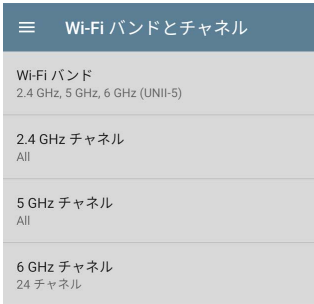

Note: チャネルとバンドのサブセットを選択することで、 不要なチャネルのスキャンをサーベイから除外すること ができます。これにより、サーベイのパフォーマンスが 向上し、収集されるデータ量を削減できます。

### サーベイ開始後の設定変更

サーベイを開始した後、AirMapper 設定を再度開いて、 フロアプラン > 寸法または信号伝搬値を変更できます。 既存のデータポイントは、別のフロアプランを選択しない 限り マップトに保持されます。

NOTE: NetAlly は、サーベイを開始した後にバンド、チャ ネル、またはスキャン時間の設定を変更することは推奨 していません。複数の設定の調査結果は、混乱を招いた り、信頼性の低い結果になる可能性があります。 もし設 定変更をする場合は、バンドとチャネル再設定の設定が 有効になっていれば、サーベイの開始後にAirMapper設 定を使用して変更することができます。バンドとチャネル 再設定の設定が有効になっていない場合は、一般設定 を使用して変更を行う必要があります。

### 未知のSSIDとAP

サーベイ中に検出したいサイトの[未知]のAPまたは SSIDについて、NetAllyは、自動テストアプリで適切な認 証情報で設定されたWi-Fiプロファイルを作成し、有効に することを推奨します。そうしないと、AirMapperは未知の デバイスに関連するBSSIDは検出しますが、そのAP/ SSIDを特定しない可能性があります。

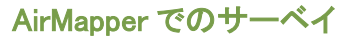

選択した図面がAirMapperのメイン画面に表示されま す。

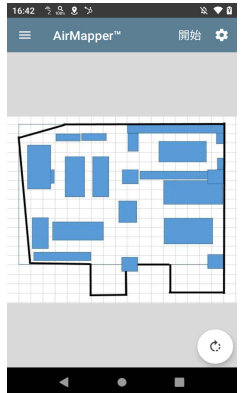

サーベイを始めるには開始をタップします。

下部のメッセージには、サーベイの種類、無線機、 Bluetoothの状態が表示されます。このメッセージは、 サーベイを開始したり、再起動したり、他のアプリから サーベイに戻るたびに表示されます。破棄をタップすれ ば表示を閉じることができます。

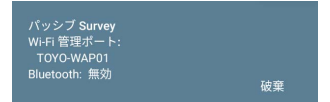

データを収集するには、サイト内を移動し、測定したい地 点でマップをタップして、その場所の有効なワイヤレス チャネルをスキャンします。

スキャンが完了し、画面上のデータポイントが赤色から 緑色に変わるまで、その場所から移動しないでください。

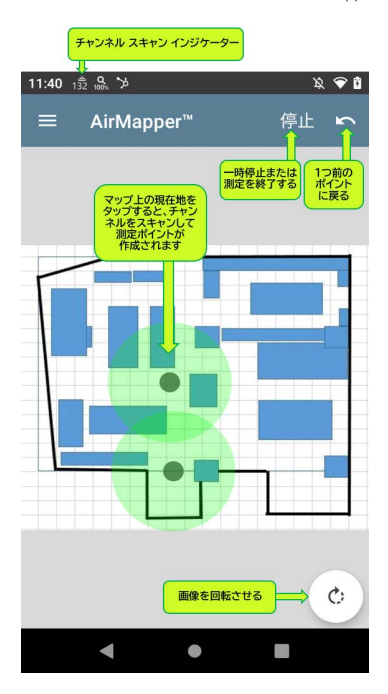

上の画像のように、前の測定ポイントへ戻したり、必要に 応じて画像を回転させたりすることができます。

スワイプやピンチ操作で、マップを拡大・縮小することが できます。

AirCheck G3 がスキャンしている間、信号伝搬の円は赤 色で表示されます。スキャンが完了すると、円は緑色に 変わります。

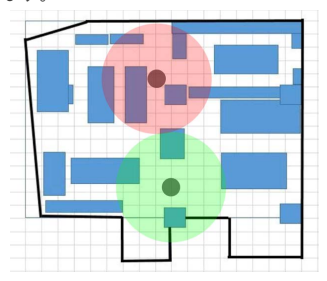

NOTE: パッシブサーベイでは、以下の状況で信号伝搬 の円が黄色で表示されることがあります。 AirMapper アプリで完了した測定ポイントは常に緑色で 表示されます。色付きのヒートマップは、AirMapperの結 果をLink-Liveにアップロードした時点で生成されます。

・日本国内で使用されていないチャネル

"6GHz(UNII-6/7/8)"のみを選択している

・"6GHz(UNII-5)"のみを選択しサーベイするが、6GHz の信号が存在しない状況

AirMapper™ App

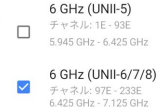

上部のステータスバーの Wi-Fi ステータスアイコン <mark>る</mark>を 見て、AirCheck G3 がスキャンしているチャネルをリアル タイムで確認できます。

NOTE: スキャン時間 (AirCheck G3 がデータを測 定する各チャネルにとどまる時間) を調整するに は、左上部のメニューアイコンから「スキャン時間」 で変更するか、「一般設定」>「Wi-Fi バンドとチャ ネル」>「スキャン時間」で変更できます。

測定ポイントの追加が終了、または一時停止する 場合は、「停止」 をタップします。

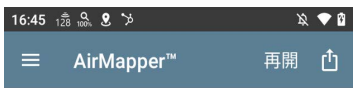

再開をタップすると、さらに測定を再開することができま す。

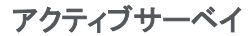

まず自動テストを使用して Wi-Fi プロファイルを実行 し、目的の SSID に接続します。 「開始」 をタップして サーベイを開始します。

SSIDに接続されていない場合、画面下部にメッセージ が表示され、サーベイは開始されません。

上記のパッシブサーベイと同様にデータを測定します。

接続が失われると、リンク通知が X に変わり、AirCheck G3 は SSID への再接続を継続的に試行します。

このリンクされていない時間に取得された測定ポイント は黄色で表示されます。 これらは、その SSID のカバ レッジがないエリアを示します。

測定ポイントの追加が終了、または一時停止する場合 は、「停止」 をタップします。

再開をタップすると、さらに測定を再開することができま す。

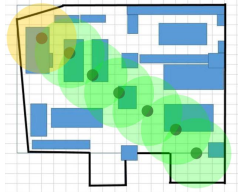

右上部のアイコン 1 をタップし、「Link-Live へアップ ロード」を選択すると、Link-LiveのAirMapperページに サーベイ結果が送信されます。

## Wi-Fi 管理ポートデータの追加

Wi-Fi 管理ポートがSSIDに接続されている場合、 そのアクティブな接続データは、取得した測定ポ イントに追加されます。サーベイの種類は関係あ りません。 この情報はLink-Live上でのみ閲覧可 能です。

コメントの追加

コメントを追加するには、マップ上を長押しします。 コ ンテキストメニューが表示され、「コメントを追加」をタッ プします。ダイアログが表示されたらコメントを入力 し、OKをタップするとコメントが追加されます。

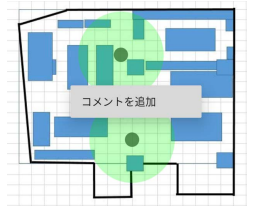

コメントを編集/削除するには、コメントの上を長押ししま す。コンテキストメニューが表示されたら、「コメントを編 集」をタップします。 コメントを編集して「OK」をタップする か、「削除」をタップしてコメントを削除します。 2つのコメ ントが非常に近い場合、タップポイントに最も近いものが 選択されます。

## 測定ポイントの削除

測定ポイントの上で長押しすると、その測定ポイントを削 除することができます。選択された測定ポイントは赤くな り、コンテキストメニューが表示されます。2つの測定ポイ ントが重なっている場合は、最も近いポイントが選択され ます。「ポイントを削除」をタップします。

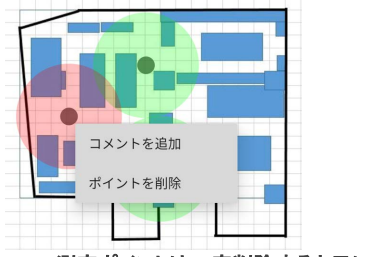

#### NOTE: 測定ポイントは一度削除すると元に 戻すことはできません。

# AirMapper サーベイのLink-Liveへ アップロード

アップロードアイコン 1 をタップして「Link-Liveへアップ ロード」を選択すると、Link-Live共有画面が表示されま す。

Link-Live のアップロードアイコン エクタップする と、Link-Live の AirMapper ページにサーベイ結果が送 信されます。 アップロードダイアログでは、サーベイ名、 サーベイ全体のコメント、ジョブコメント(ジョブ全体の状 況についてのメモなど)を入力することができます。

NOTE: サーベイデータをアップロード(またはローカ ルに保存)すると、AirCheck G3 はディスカバリ解析 ファイルもアップロード/保存して、 Link-Live での データ解析に役立てることができます。アクティブ サーベイデータをアップロードすると、接続ログもアッ プロードされます。

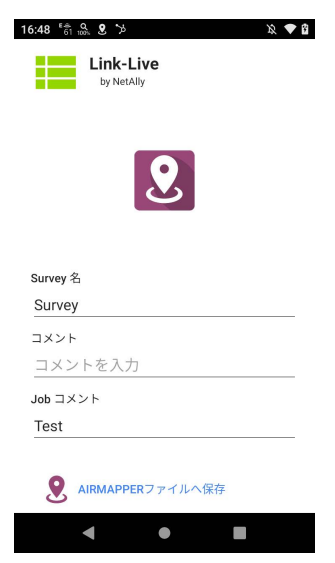

Link-Live で AirMapper の結果に添付したいコメントや ジョブコメントを入力し、「AIRMAPPERファイルへ保存」 をタップしてください。

NOTE: ジョブコメントは、削除または変更するまで 変わりません。

現在のサーベイは、サーベイを削除するまでAirMapper の画面に残り、必要に応じてポイントを追加して再アップ ロードすることができます。

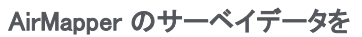

## AirMagnet Survey PRO へエクスポート

サーベイデータを .amp ファイルとしてエクスポート し、AirMagnet Survey PRO バージョン 11(2022年11月時 点) にインポートして、より高度な解析、プランニング、お よびレポートを作成することができます。 サーベイデータの測定が完了したら、アップロードアイコ

ン エクタップし、「Export to Survey PRO」を選択し

て .amp ファイルを作成します。

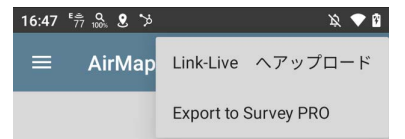

下部に表示されるオプションで .amp ファイルの名前 を変更し、保存ボタンを選択すると、 .amp ファイルが 作成されます。

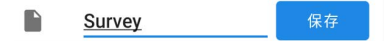

ファイルアプリをから、後でファイルを外部ストレージにコ ピーすることも可能です。

## AirMapper 設定の読み込みと保存

AirMapper 設定のタイトルバーにあるディスクアイコンを 使って、サーベイ設定全体を名前付き設定として保存す ることができます。

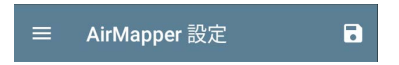

これにより、特定のサーベイ構成を迅速に呼び出すこと ができます。

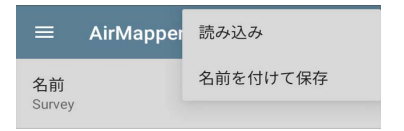

## 新規サーベイの開始

AirMapper の新しいサーベイを開始するには、左側の ドロワーを開き、「新規Survey」を選択します。

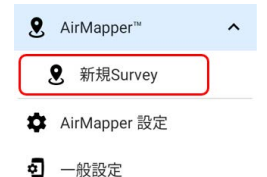